**User Manual**

# Tektronix

**VM700T Video Measurement Set Option 1G Echo and Rounding Errors Measurements**

**070-9651-00**

**User Manual**

# Tektronix

**VM700T Video Measurement Set Option 1G Echo and Rounding Errors Measurements**

**070-9651-00**

Copyright © Tektronix, Inc. All rights reserved. Licensed software products are owned by Tektronix or its suppliers and are protected by United States copyright laws and international treaty provisions.

Use, duplication, or disclosure by the Government is subject to restrictions as set forth in subparagraph  $(c)(1)(ii)$  of the Rights in Technical Data and Computer Software clause at DFARS 252.227-7013, or subparagraphs (c)(1) and (2) of the Commercial Computer Software – Restricted Rights clause at FAR 52.227-19, as applicable.

Tektronix products are covered by U.S. and foreign patents, issued and pending. Information in this publication supercedes that in all previously published material. Specifications and price change privileges reserved.

Printed in the U.S.A.

Tektronix, Inc., P.O. Box 1000, Wilsonville, OR 97070–1000

TEKTRONIX and TEK are registered trademarks of Tektronix, Inc.

# **Table of Contents**

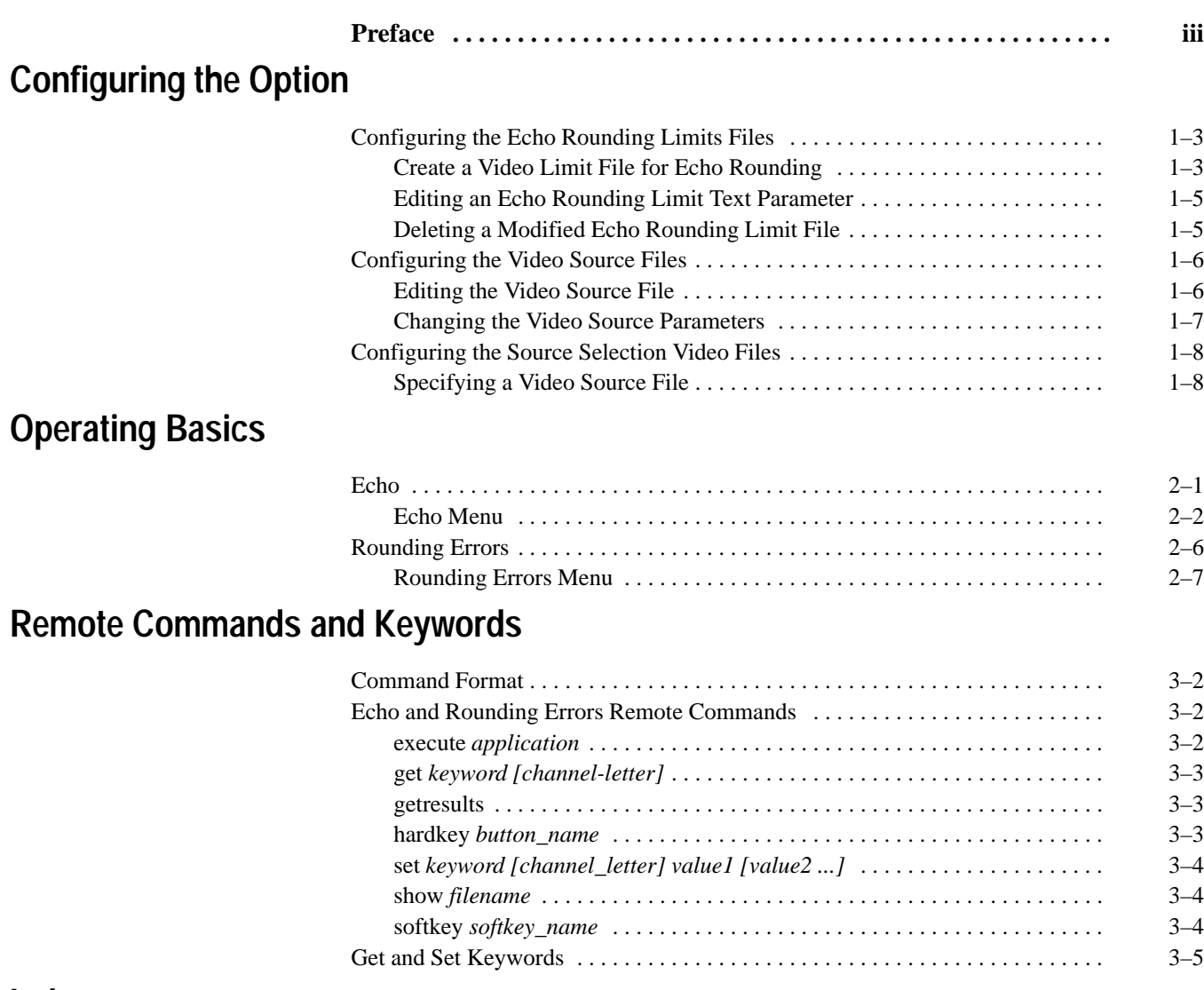

# **Index**

# **List of Figures**

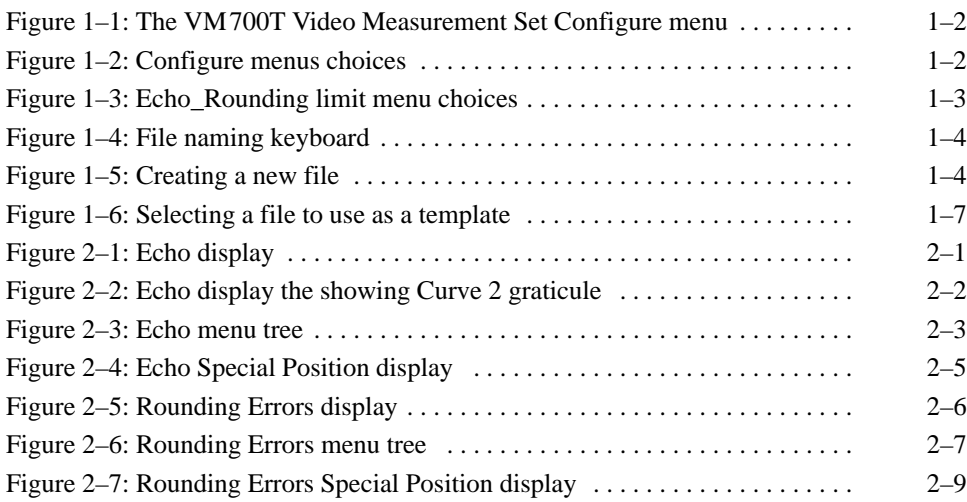

# **List of Tables**

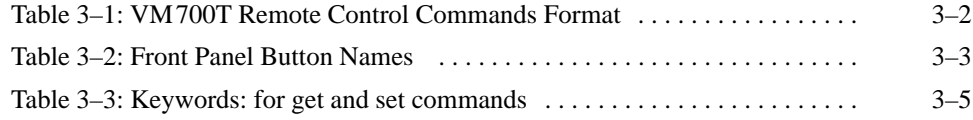

# **Preface**

The VM700T Video Measurement Set Option 1G (2T Echo and Rounding of Black & White) gives you access to two measurements, named "Echo" and "Rounding Errors," respectively. Echo determines whether or not a signal has too many echoes. Rounding Errors measures rounding of the black and white signal levels.

The Echo and Rounding Errors soft keys display in the Measure Mode Video Options directory window when Option 1G is installed in your VM700T.

To view the Video Options directory window, press the Measure button on the front panel. If the VM700T was in the Video Options directory when you last used Measure mode, the Video Options directory displays. Otherwise, touch the Video Options soft key at the bottom of the display to view the Video Options directory.

The manual contents are arranged as in the following order:

*Configuring the Option* describes how to configure the Echo and Rounding Errors Measurement option of the VM700T Video Measurement Set.

*Operating Basics* provides information on using the two measurements available with the VM700T Option 1G, Echo and Rounding Errors. The Echo measurement determines subjectively whether or not a television signal has too many echoes. Rounding Errors measures the rounding of white level and black level at specified times from the 50% point of the leading and trailing edge of Bar.

*Remote Commands and Keywords* describes the remote commands and keywords that are added to perform the option measurements and get measurement results. Abbreviated instructions for operating the instrument using remote control are also found in this section. For complete information about remote control, see the *VM700T RS-232 Interface Programmer Manual*.

Preface

# **Configuring the Option**

# **Configuring the Option**

The VM700T Video Measurement Set Option 1G (2T Echo and Rounding of Black & White) gives you access to two measurements, named "Echo" and "Rounding Errors," respectively. Echo determines whether or not a signal has too many echoes. Rounding Errors measures rounding of the black and white signal levels.

The Echo and Rounding Errors soft keys display in the Measure Mode Video Options directory window when Option 1G is installed in your VM700T.

To view the Video Options directory window, press the Measure button on the front panel. If the VM700T was in the Video Options directory when you last used Measure mode, the Video Options directory displays. Otherwise, touch the Video Options soft key at the bottom of the display to view the Video Options directory.

Configuring the Echo and Rounding Errors option is similar to using the other video functions of the Video Measurement Set. A series of files and directories provide default parameters that the VM700T uses to measure video signals. If your application requires parameters other than the defaults supplied with the VM700T, you can configure the Echo and Rounding Errors option according to your preferences.

To configure and use new parameters in Echo and Rounding Errors measurements, you must perform the following tasks:

- $\blacksquare$ ■ Create your own Echo and Rounding limits file (for example, Test\_Set1) and configure it with your limits.
- Create your own Video Source file (for example, NewSource) and select Test Set1 (the new limits file you create) as the limits file to use.
- L Configure the Source\_Selection Video file to select the NewSource file as a source file for one or all of the channels (A, B, or C) as needed for your measurements.

The following text describes these configuring steps:

**1.** Press the Configure button to begin configuration of the Echo and Rounding Errors option. The screen displays a memory use indicator, information about instrument option versions, and four soft keys (touch-screen buttons) as shown in Figure 1–1.

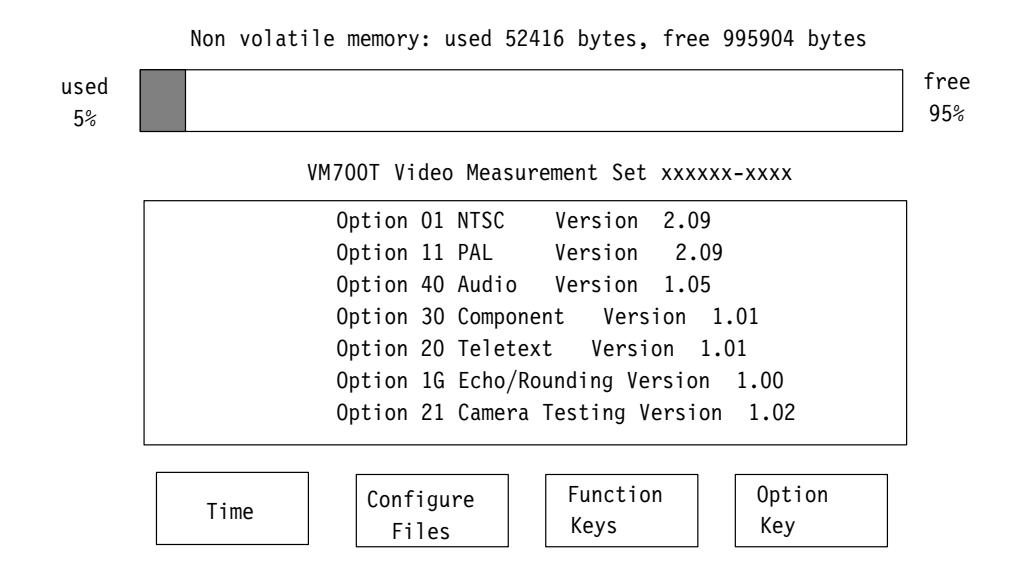

#### Figure 1-1: The VM700T Video Measurement Set Configure menu

2. Touch the Configure Files soft key to display the directories and files for configuration. The screen displays these directories and files in a window as shown in Figure  $1-2$ . You can view all the menu choices by turning the front panel knob to scroll the choices up and down in the window.

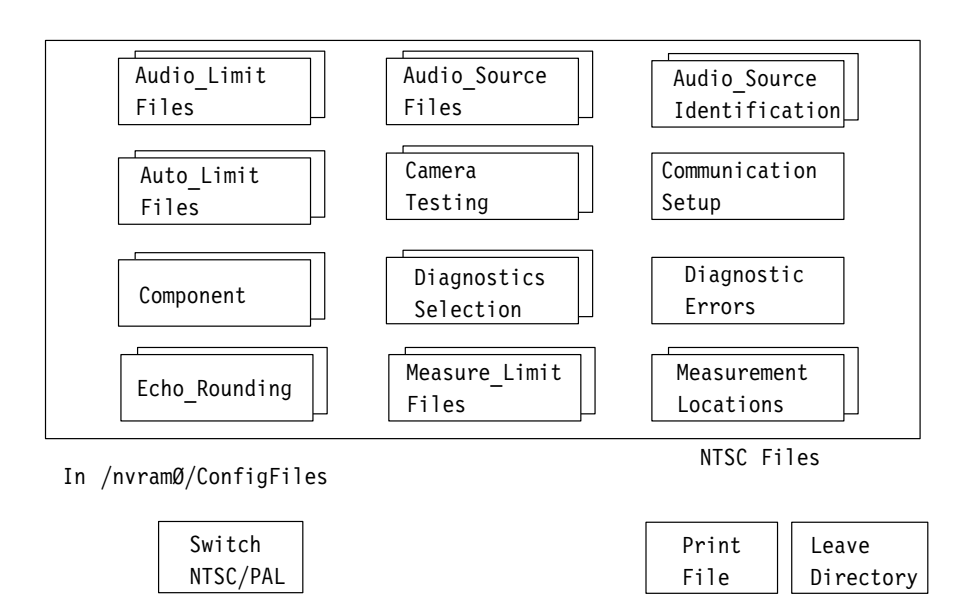

Figure 1-2: Configure menus choices

## **Configuring the Echo Rounding Limits Files**

The following text describes the steps needed to configure the VM700T Echo and Rounding Errors option.

Touch the Echo Rounding file soft key to enter the Echo Rounding limit file directory. The screen displays the system default file and (if any have been created) user limit files (see Figure 1–3). Touching a soft key displays the parameters in any file; parameters in the System Default file cannot be changed.

If the System Default Echo Rounding limits file is acceptable, the VM700T uses it (if it is the selected file) to measure input video signals. You can modify the Echo Rounding limits from the system defaults. Complete the following tasks to modify Echo Rounding limit file parameters.

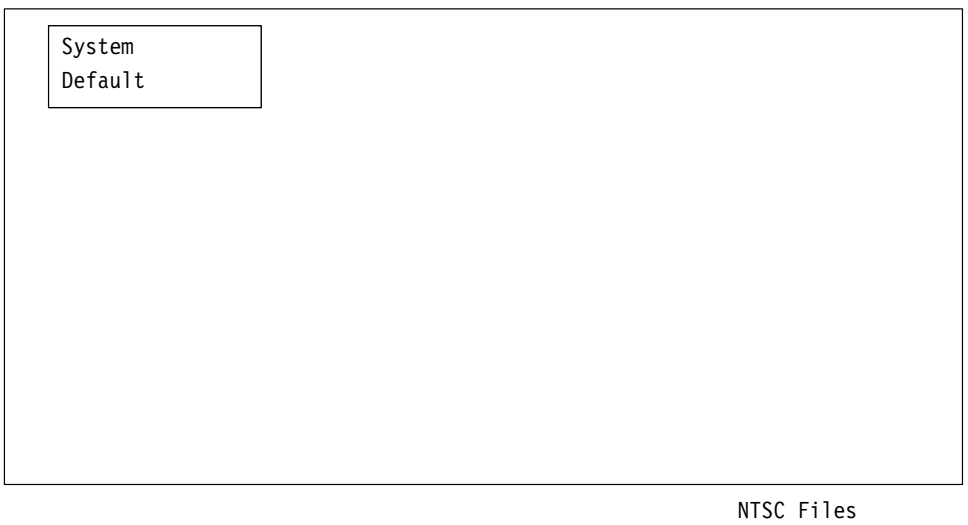

In /nvramØ/ConfigFiles/Echo\_Rounding/NTSC

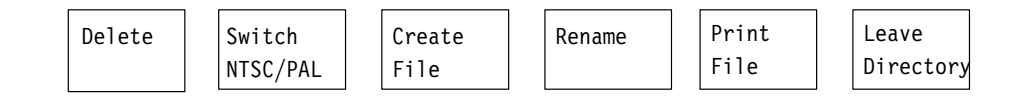

#### **Figure 1–3: Echo\_Rounding limit menu choices**

### **Create a Video Limit File for Echo Rounding**

- **1.** Touch the Create File soft key. The query line (the top line of the display) asks you to select a file to use as a template for your new file.
- **2.** Touch the soft key of the desired file (for example, System Default).
- **3.** Type a name for your new file on the keyboard that displays (see Figure 1–4).

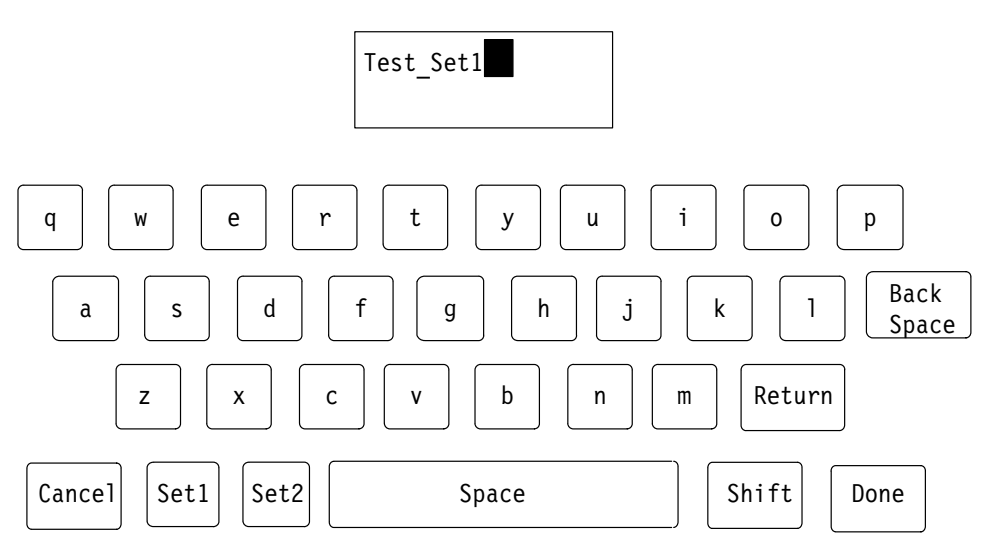

Please enter file name (max 31 characters)

#### Figure 1-4: File naming keyboard

4. Touch the Done key when you have named the file. The VM700T displays the new file that contains the Echo and Rounding limits from the file you selected as the template. You can edit the parameters in this file.

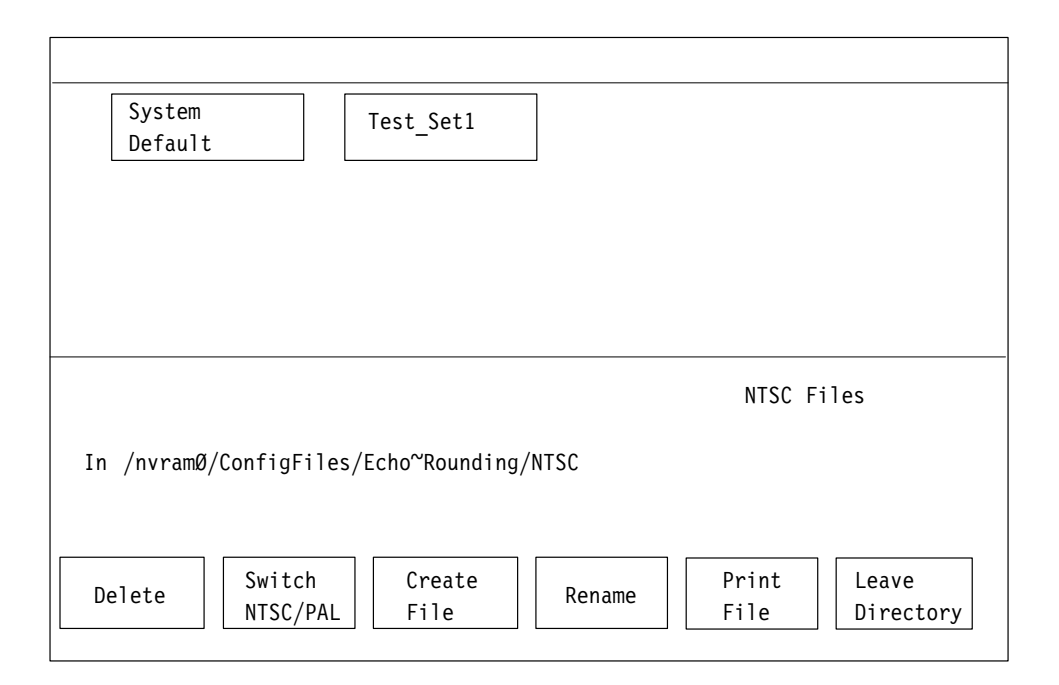

Figure 1-5: Creating a new file

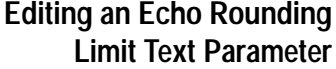

To change any Echo Rounding limit text parameter:

- **1.** In the editable file, rotate the knob to highlight the line that contains the parameter you want to change. This includes the title line in the configuration file. Use a descriptive title to easily identify it later. (This does not change the name of the file.)
- **2.** Touch the parameter you want to change. A box highlights the parameter.
- **3.** Rotate the knob to increase or decrease the displayed value for the parameter.
- **4.** Touch the Accept Input soft key to accept the change. The highlight box disappears, and the new parameter displays.

*NOTE. If you change a parameter and do not want to save the change, touch the* No Change & Exit *soft key. The VM700T asks you to touch the* No Change & *soft key again to verify that you want to exit without changing anything.*

*To display the file you created, touch its soft key.*

*When making extensive changes to a file, avoid losing changes by touching the* Update & Exit *soft key after each change, then re-entering the file. That way, if you make a mistake and must exit the file, earlier work is retained while the most recent change (or mistake) is eliminated.*

**Deleting a Modified Echo Rounding Limit File**

- To delete a modified Echo Rounding limit file:
- **1.** Touch the Delete soft key in the Echo\_Rounding files directory. The query line (the top line of the display) asks you to select a file to delete.
- **2.** Touch the soft key of the file to delete. The file is deleted when its soft key completely disappears from the screen.

*NOTE. Touch the Cancel soft key (replaces the Delete soft key when deletion begins) to halt the deletion process. You can also halt file deletion by touching the file soft key.*

**3.** Touch the Leave Directory soft key to return to the Configure menu.

# **Configuring the Video Source Files**

Touch the Video\_Source files soft key to enter the Video Source Files directory. The Video Source files are displayed.

Touching a soft key displays the parameters in a file; these parameters cannot be changed. To modify file parameters you must do the following:

- $\blacksquare$  create a file
- $\blacksquare$ select the existing file to use as a template
- п name the file you created
- $\blacksquare$ edit the information in the new file as needed
- $\blacksquare$ accept the edits
- $\blacksquare$ save the changes

If the system default video source file is acceptable, the VM700T uses this file as it performs video measurements. To change the Video Source file, complete the steps described in the following procedure.

### **Editing the Video Source File**

To modify the Video Source file:

- 1. Touch the Create File soft key (see Figure 1–6). The query line (the top line of the display) asks you to select the file to use as a template for your new file.
- **2.** Touch the appropriate soft key for the file you want to use (for example, System Default). A keyboard displays as shown previously in Figure 1-4.
- **3.** Type the name for your new file.
- **4.** Touch the Done key. The VM700T displays the contents of the new file that contains the Video Source data from the file you selected as the template. You can modify parameters in this file.

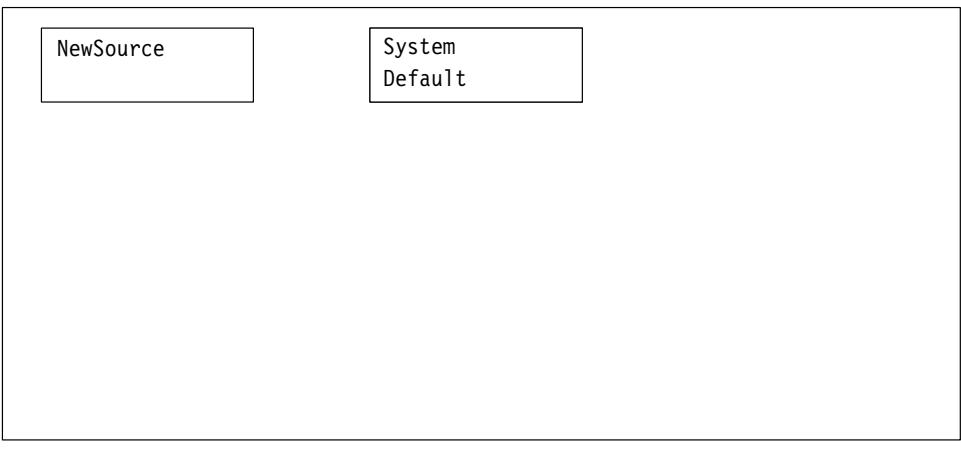

In /nvramØ/ConfigFiles/Video\_Source~Files/NTSC

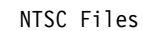

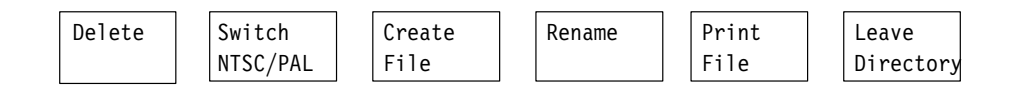

**Figure 1–6: Selecting a file to use as a template**

**Changing the Video Source Parameters** To change the Video Source parameters:

- **1.** Rotate the knob to highlight the line that contains the parameter you want to change (in this case, highlight the line "Echo and Rounding: System~Default").
- **2.** Touch the desired parameter (for example, touch Echo and Rounding: System~Default). A box highlights the selected parameter.
- **3.** Rotate the knob to change the parameter or value (select the name of the new Video Source file).
- 4. Touch the Accept Input soft key to accept the change. The highlight box disappears, and the new parameter displays.
- 5. Touch the Update & Exit soft key to save the change and return to the Video Source Files menu.

*NOTE. If you change a parameter and do not want to save the change, touch the* No Change & Exit *soft key. The VM700T asks you to touch the* No Change & Exit soft key again to verify that you want to exit without changing anything.

For more information about the other selections in the Video Source file, see the User manual for your NTSC, PAL, or dual-standard VM700T Video Measurement Set

# **Configuring the Source Selection Video Files**

The Video Limit files used by the VM700T for video measurements are configured in the Video Limit Files directory and specified in the Video Source Files directory. Likewise, the Video Source files are configured in the Video Source Files directory and specified in the Source Selection Video directory.

You can select a Video Source file from the Source Selection Video (if you intend to use a source file other than the system default) for each of three sources.

To specify a video source file: **Specifying a Video Source File**

- **1.** Rotate the front panel knob until Source\_Selection Video displays.
- 2. Touch the Source\_Selection Video soft key. The Source\_Selection Video file displays.
- **3.** Rotate the front panel knob to highlight the source for which you are specifying a Video Source file (source A, B, or C).
- **4.** Touch the highlighted source file to select it. A box highlights the selected file.
- **5.** Rotate the front panel knob to change the Video Source file selection.
- **6.** Touch the Accept Input soft key. The highlight box disappears and the new source displays.
- 7. Touch the Update & Exit soft key if the change is correct. The ConfigFiles menu displays. If the change is not correct, touch the  $No$  change  $\&$  Exit soft key.

*NOTE. If you change the Video Source file and do not want to save the change,* touch the Accept Input soft key, then touch the No change & Exit soft key. *The VM700T asks you to touch the N*o Change & Exit *soft key to verify that you want to exit the Source Selection Video directory and cancel any changes.*

# **Operating Basics**

# **Operating Basics**

This section provides information on using the two measurements available with the VM700T Option 1G, Echo and Rounding Errors. The Echo measurement determines subjectively whether or not a television signal has too many echoes. Rounding Errors measures the rounding of white level and black level at specified times from the 50% point of the leading and trailing edge of Bar.

### **Echo**

The Echo display (Figure 2–1) plots the signal level as a percentage of the top-of-pulse level. The display also shows the measurement name (2T Pulse Echo), the waveform type, and the field (for NTSC) and line number of the measured signal.

The Curve 2 soft key displays a second graticule (Figure 2–2). This graticule is a fraction of Curve 1, the main graticule. The ratio of Curve 2 to Curve 1 can be selected, and it is expressed in dB relative to Curve 1. Echoes in the signal that are under Curve 2 are therefore below Curve 1 by at least the specified number of decibels. Figure 2–2 shows a typical Echo display with the Curve 2 graticule.

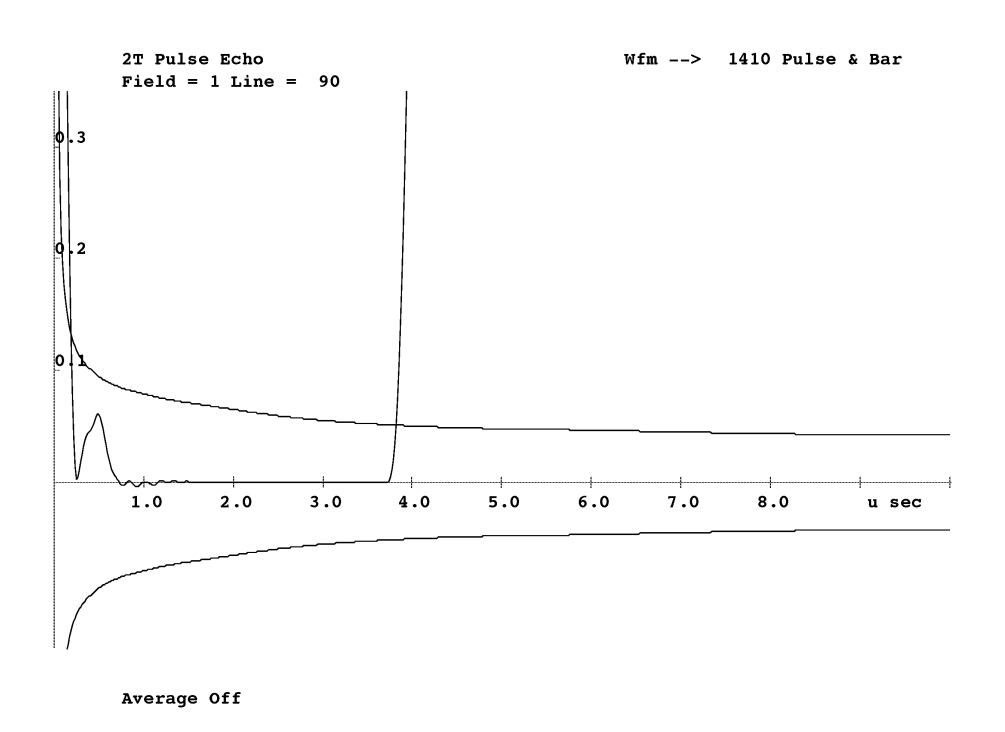

**Figure 2–1: Echo display**

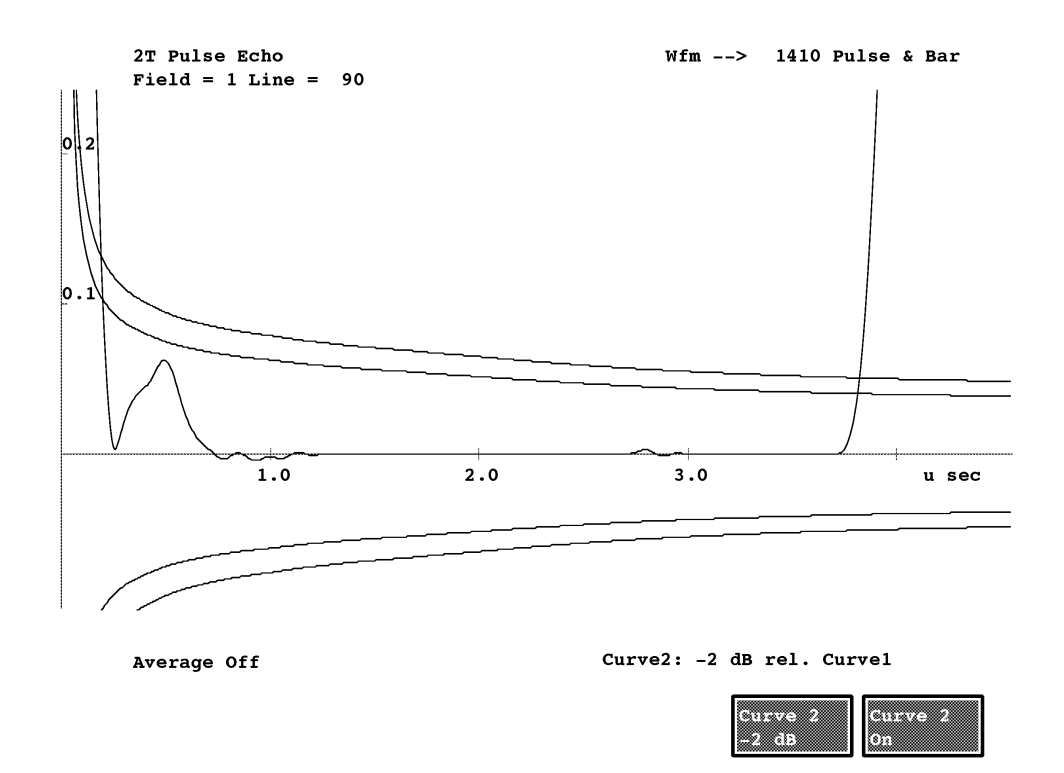

The Echo measurement uses a 2T pulse signal. The pulse must be followed by blank space for as long as you want to measure echoes.

**Figure 2–2: Echo display showing the Curve 2 graticule**

Pressing the Menu button when the Echo measurement runs displays the Echo main menu (Figure 2–3). **Echo Menu**

### **Main Menu**

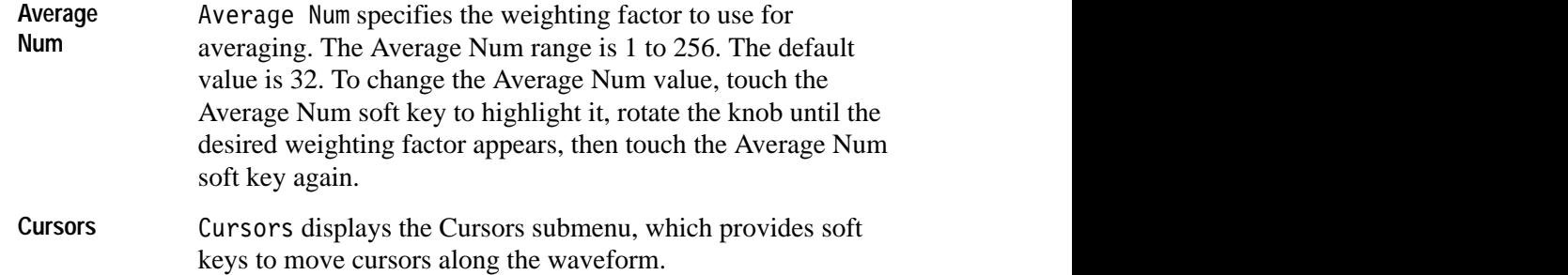

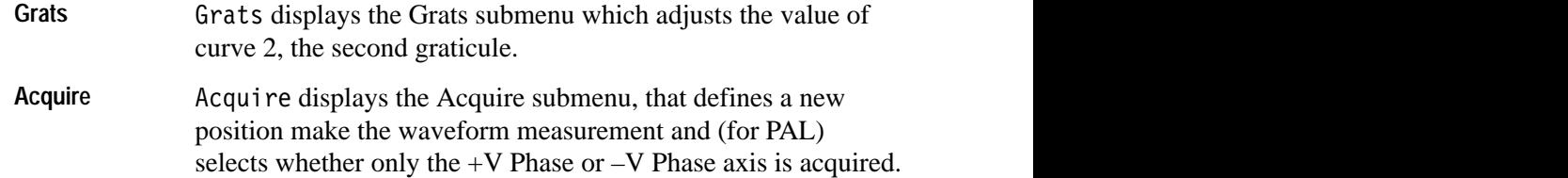

#### **Main Menu**

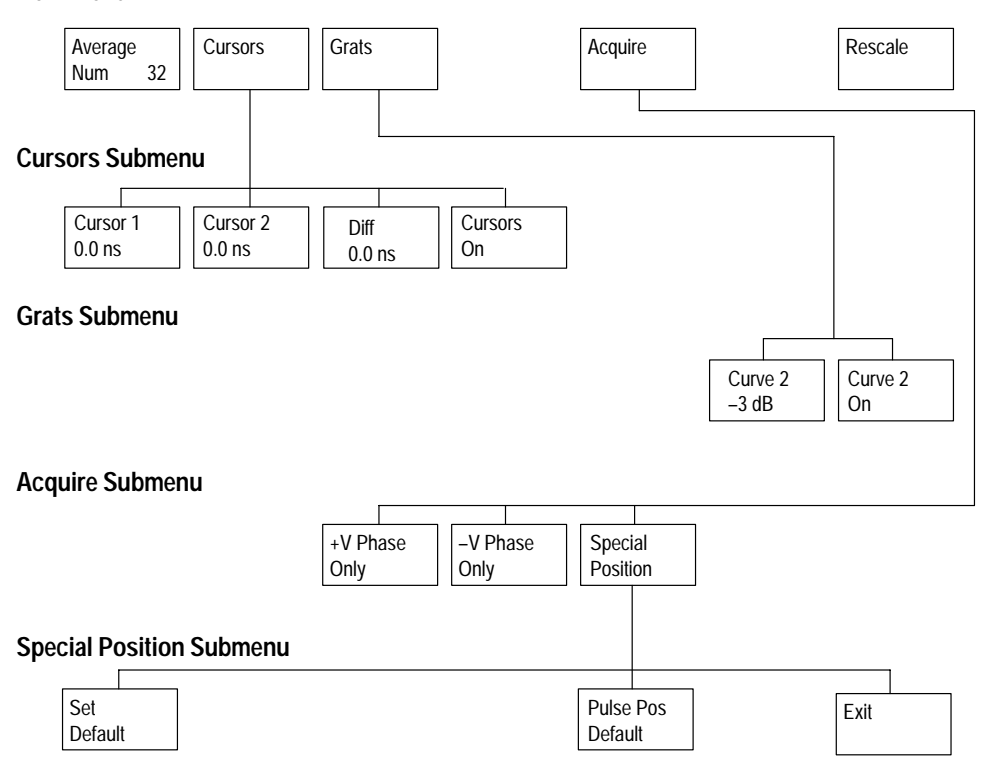

### **Figure 2–3: Echo menu tree**

**Rescale** Rescale scales the display expansion to an appropriate factor for the Echo measurement's display graticule. The x- and y-axes adjust to accommodate the rescaled display.

### **Cursors Submenu**

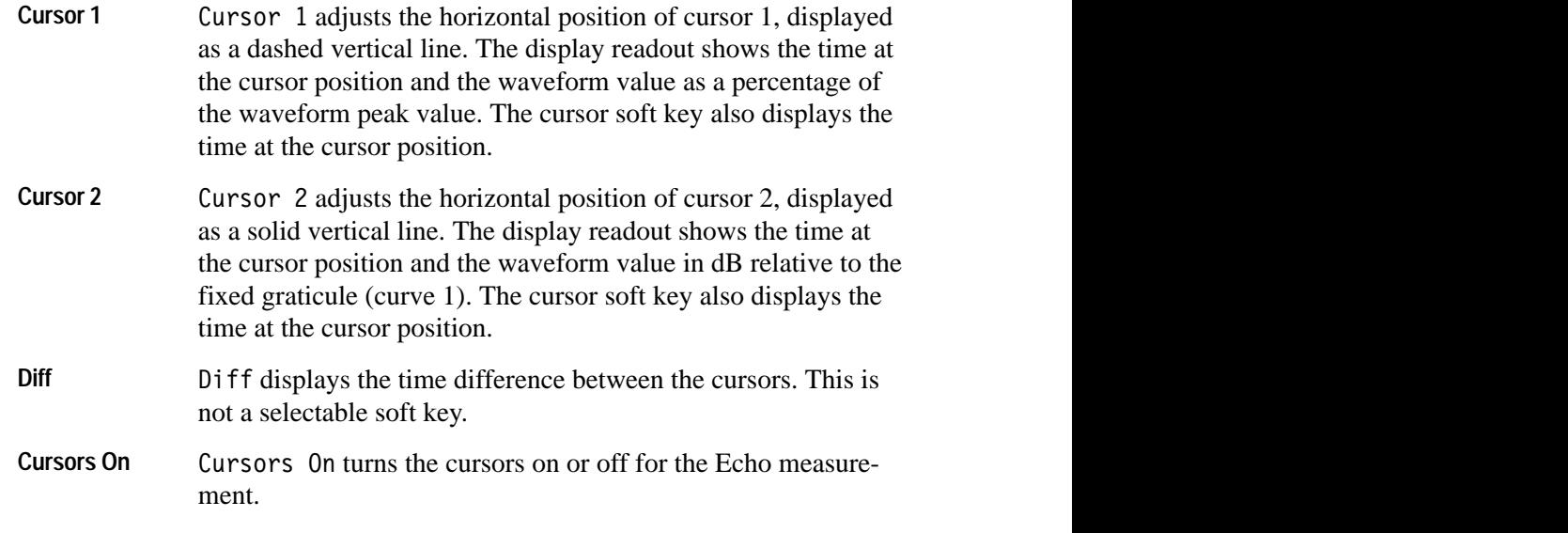

### **Grats Submenu**

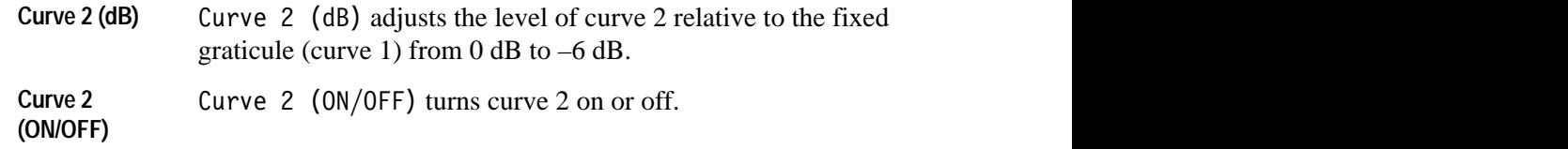

### **Acquire Submenu**

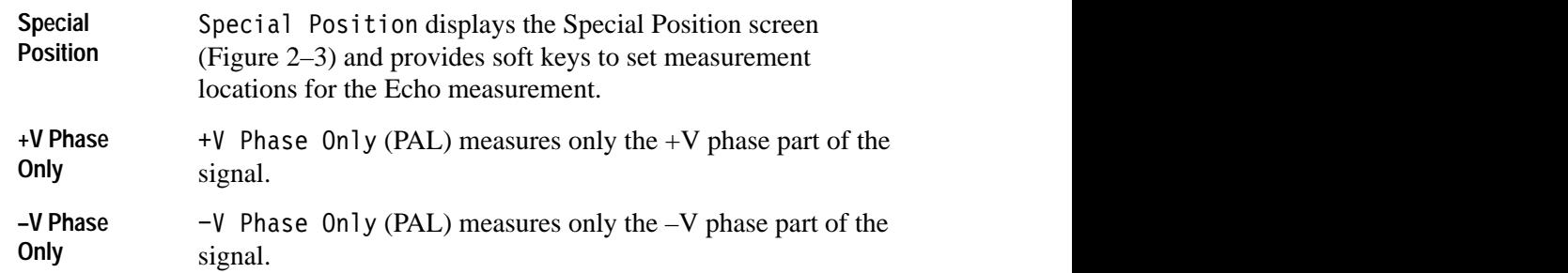

### **Special Position Submenu**

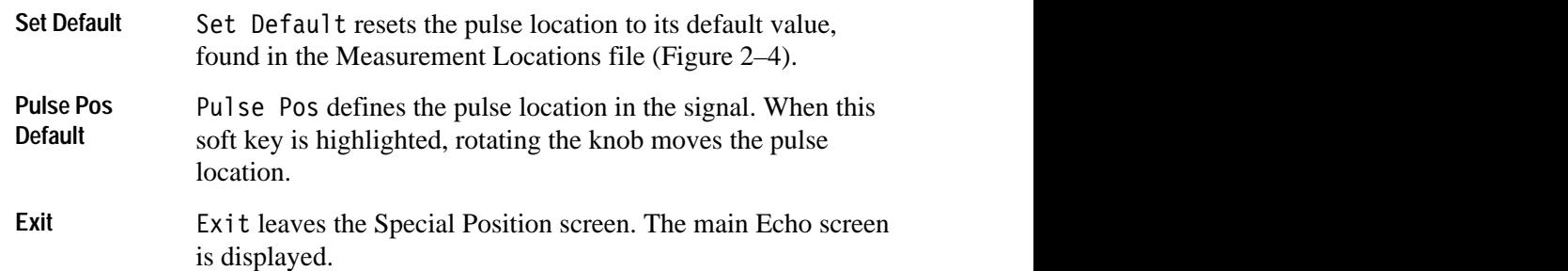

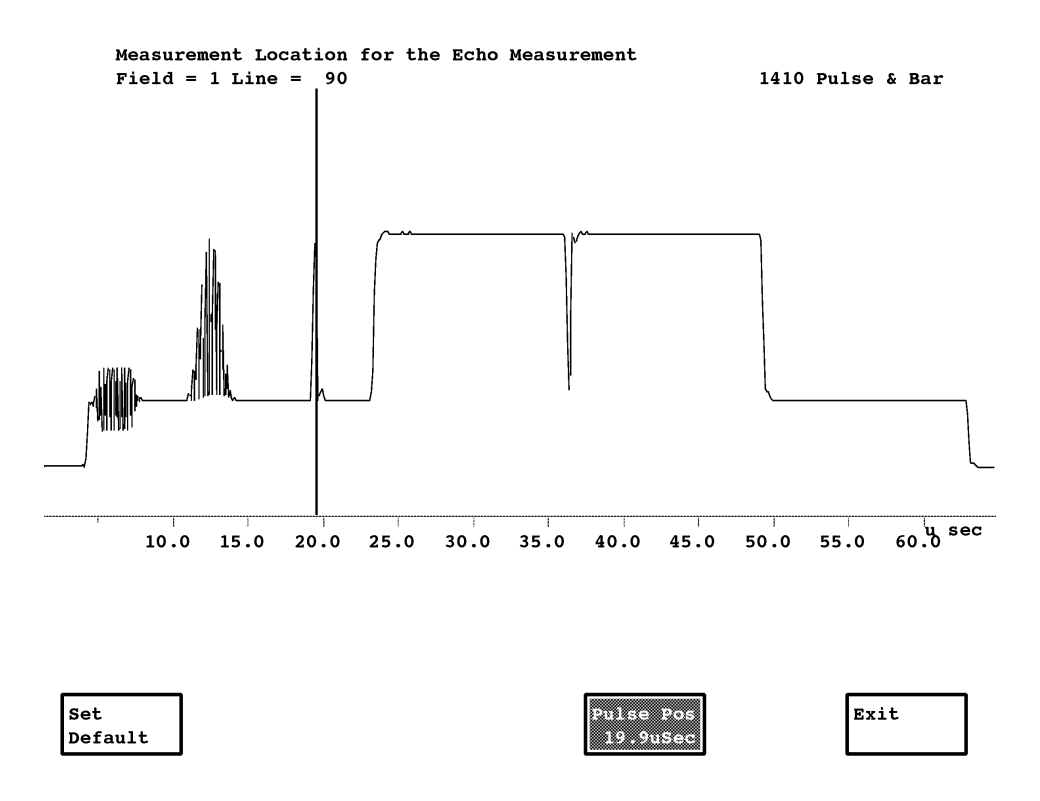

**Figure 2–4: Echo Special Position display**

### **Rounding Errors**

Rounding Errors measures the rounding of white level and black level at specified times from the 50% point of the leading and trailing edge of Bar.

The Rounding Errors display (Figure 2–5) plots signal level as a percentage between the reference level (0%) and the bar level (100%). Text read-outs on the display show:

- $\blacksquare$ measurement name (Rounding Errors)
- $\blacksquare$ standard of the measurement signal (NTSC or PAL)
- $\blacksquare$ waveform type
- $\blacksquare$ field (for NTSC) and line number of the measured signal
- L time period over which the measurement is taken
- Ξ percentage of rounding of white, black, or both (depending on the display setup, that can be controlled by menu soft keys)

The Rounding Errors measurement uses a bar signal.

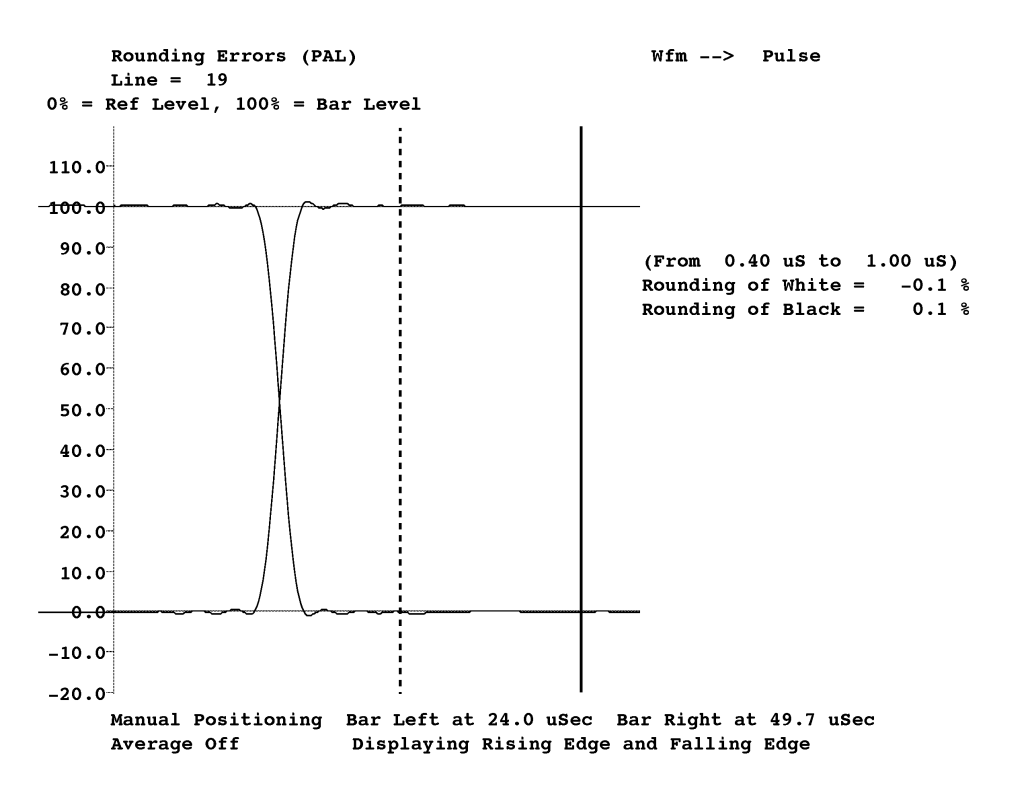

**Figure 2–5: Rounding Errors display**

### **Rounding Errors Menu**

Figure 2–6 shows the Rounding Errors menu tree structure. Pressing the Menu button when the Rounding Errors measurement runs displays the Rounding Errors main menu.

### **Main Menu**

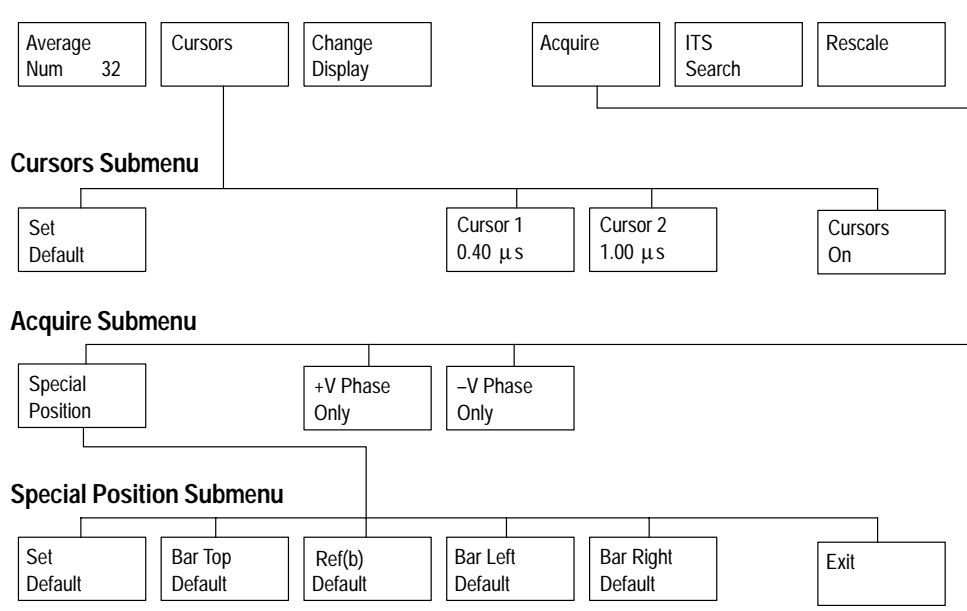

#### **Figure 2–6: Rounding Errors menu tree**

### **Main Menu**

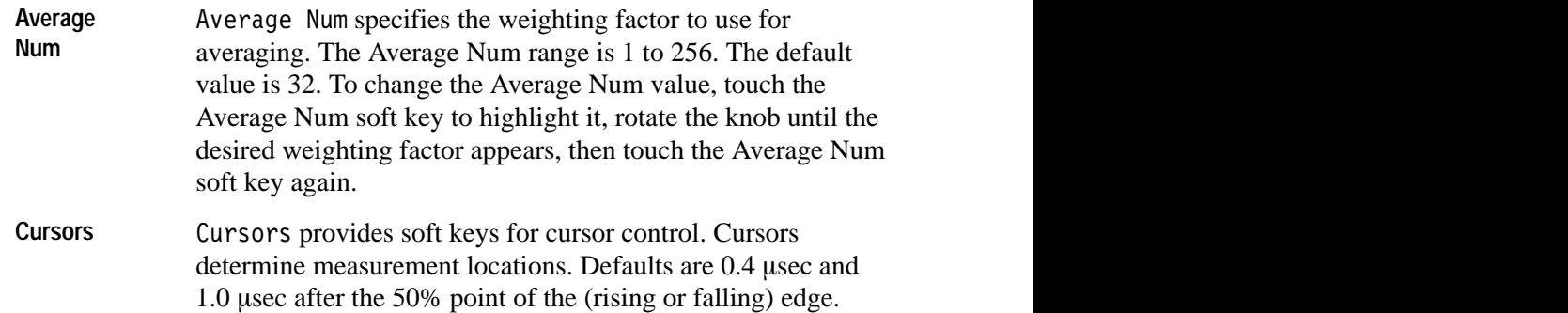

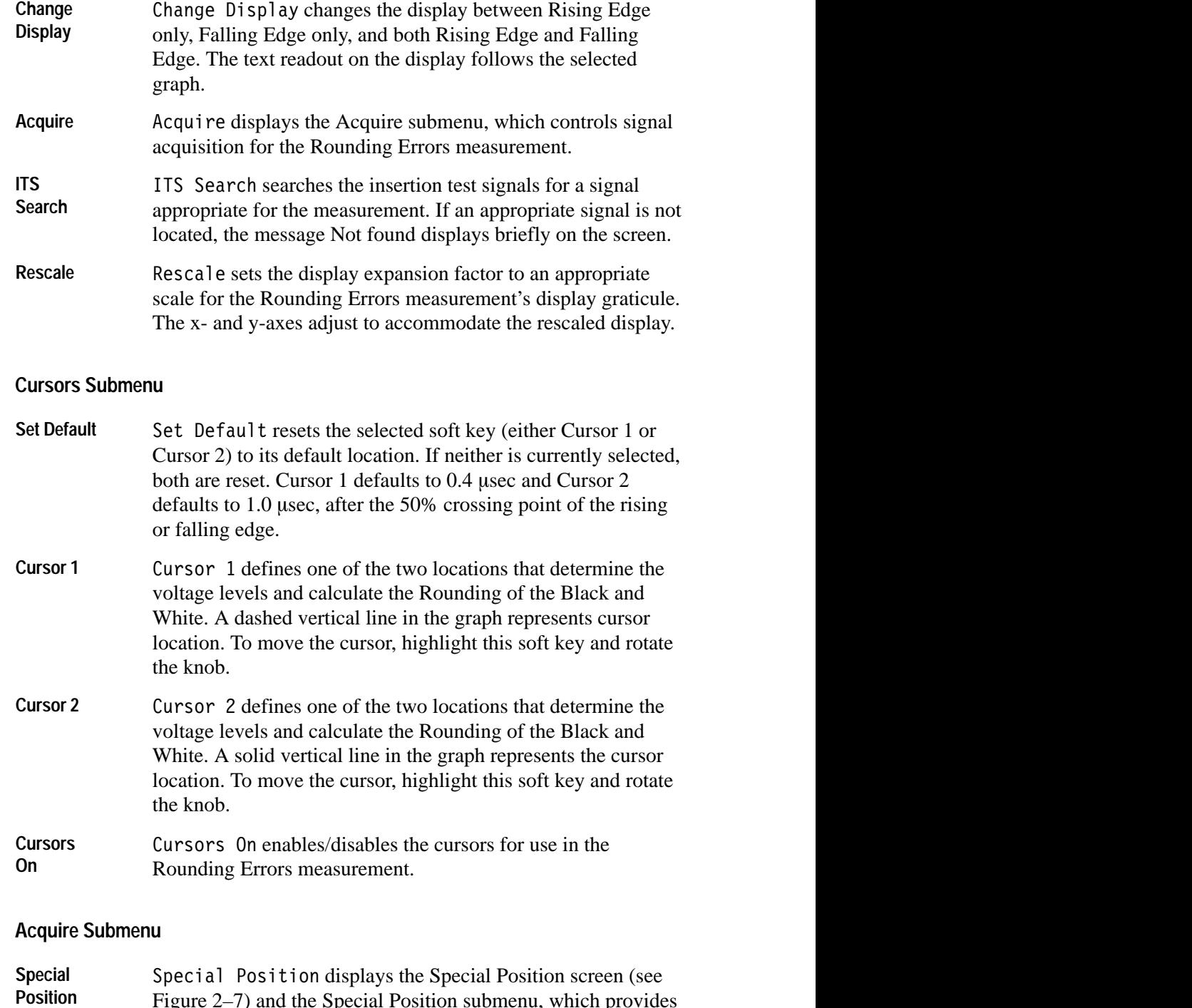

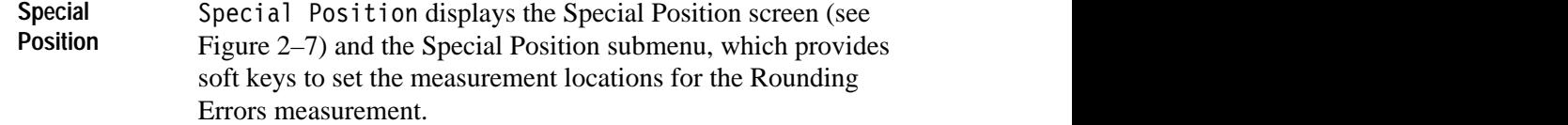

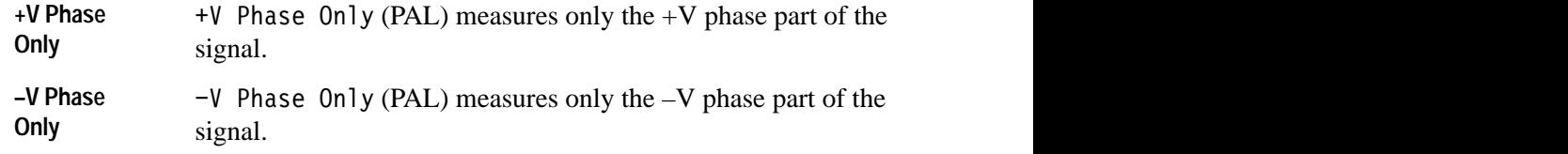

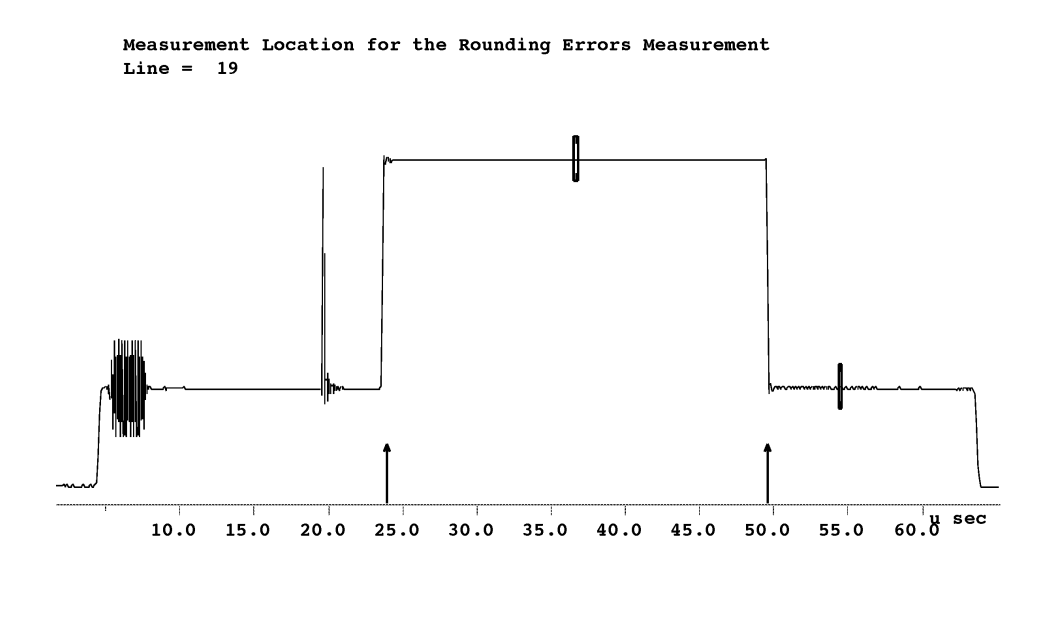

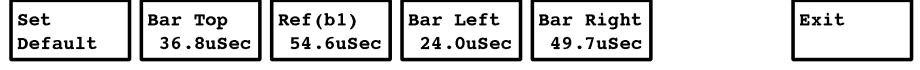

### **Figure 2–7: Rounding Errors Special Position display**

### **Special Position Submenu**

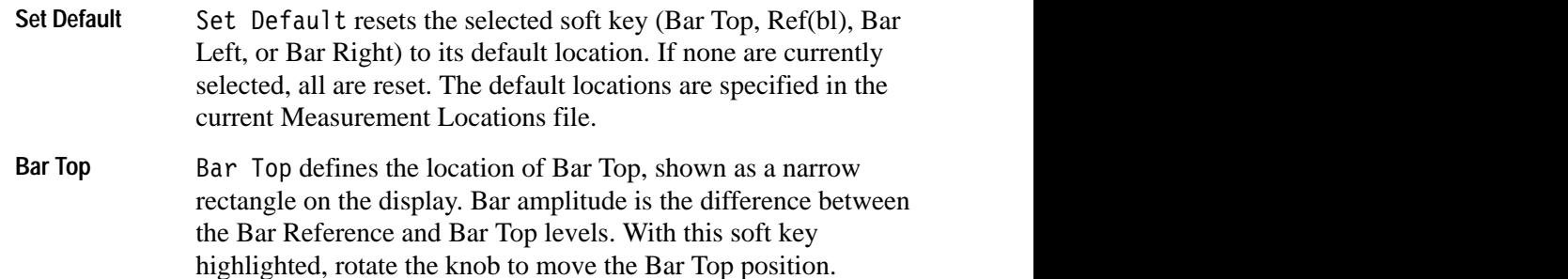

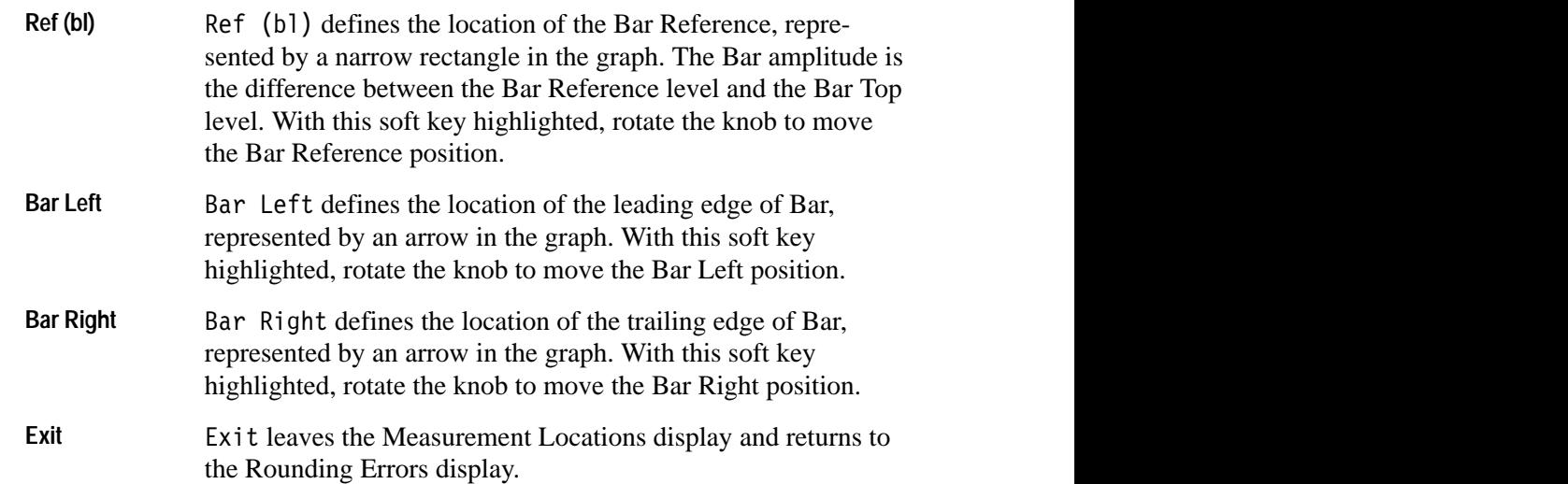

# **Remote Commands and Keywords**

# **Remote Commands and Keywords**

You may use the serial (RS-232C) ports on the VM700T Video Measurement Set rear panel to remotely control the Echo and Rounding Errors functions. To use the remote control functions, you connect a terminal or computer to the VM700T at the RS-232C port with a correctly wired interconnect cable. With a computer, you also need a suitable VM700T terminal program such as the Tektronix VM Terminal (VMT) control software package. The VMT program offers a choice of either menu selection or command-line entry of VM700, VM700A, and VM700T remote commands.

See the *VM700T RS-232 Interface Programmer Manual* for information about configuring the VM700T serial ports for remote operation. The programmer manual discusses the RS-232C port requirements of the VM700T in detail and shows typical cable wiring configurations.

You may also control the VM700T remotely using the optional GPIB interface. The command set is the same for the VM700T; however, you will need a computer with a GPIB controller. A user-supplied controller program must also be provided to send the commands and receive the replies of the VM700T. Refer to the *VM700T Option 48 GPIB Interface Programmer Manual* for instructions on using the GPIB interface for remote control.

When operating the VM700T from a remote location you can do the following:

- L Make a specific manual measurement or Auto mode series of measurements.
- L Execute and interrupt a function (Function key).
- $\blacksquare$  Temporarily change the configuration of a channel: limit files, selected measurement files, and measurement location files; printer type and port for each output type (Copy, Report, Log); specify an "End of File" character for printer output.

The remote commands that access the Echo and Rounding Errors functions are the same as those used for other VM700T functions. The command arguments are listed and described below.

The information in this section assumes that you are familiar with VM700T manual operation and principles of remote VM700T operation. For information on working with VM700T remote control commands, see the *VM700T RS-232 Interface Programmer Manual*. For the GPIB Option, refer to the *VM700T Option 48 GPIB Interface Programmer Manual*.

*NOTE. The following abbreviated explanation of remote commands assumes you understand the principles of VM700T remote operation and have access to the* VM700T RS-232 Interface Programmer Manual.

## **Command Format**

The VM700T remote control commands uses the format shown in Table 3–1 as in the following example:

command [argument(s)]

### **Table 3–1: VM700T Remote Control Commands Format**

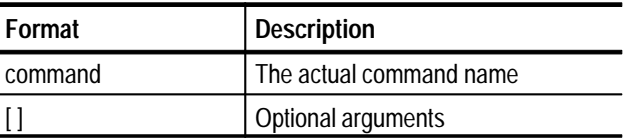

A discussion of command usage and arguments follows the command header.

Note that  $VM700$  is a prompt (which you can change), not an input.

## **Echo and Rounding Errors Remote Commands**

You can use the following VM700T remote commands with the Echo and Rounding Errors option.

The execute command starts the specified VM700T application. An application is one of the executable files (with exceptions noted below) found in the Instrument~Operations, VM700~Diagnostics, Video~Measurements, or Audio~Measurements directories in the Executable~Files directory. Selecting an operational mode application, such as Vector, is equivalent to pressing the front panel button: the LED on the selected button is lit. Selecting a measurement or diagnostic application is equivalent to touching the desired soft key. **execute** *application*

Example:

VM700T> execute Rounding~Errors

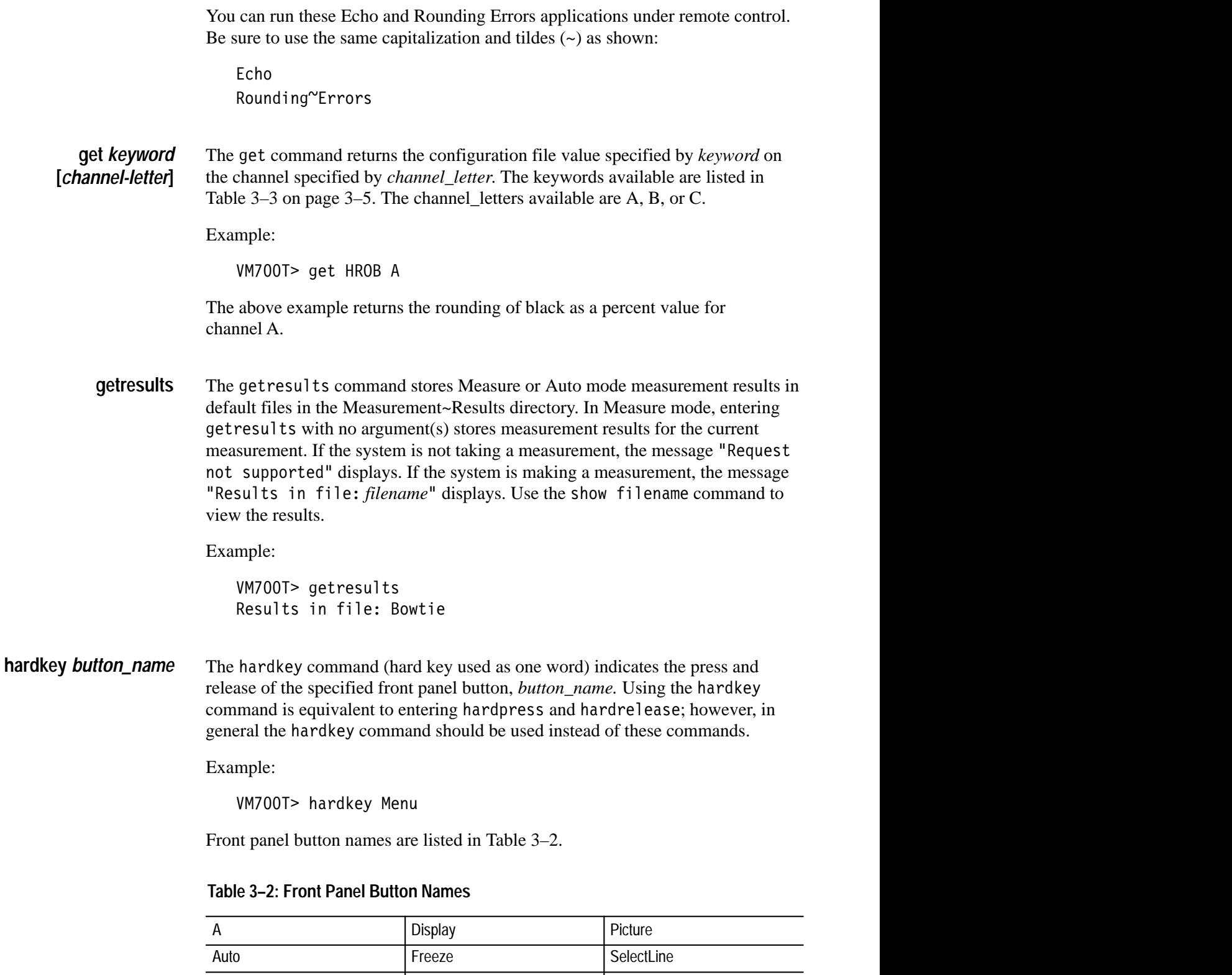

Average Graticule | Creaticule | Vector

,我们的人们就是一个人的人,我们的人们就是一个人的人,我们的人们就是一个人的人,我们的人们就是一个人的人,我们的人们就是一个人的人,我们的人们就是一个人的人,我 Vector **Vector** 

■ 我们的人们的人们,我们的人们就会在这里,我们的人们就会在这里,我们的人们就会在这里,我们的人们就会在这里,我们的人们就会在这里,我们的人们就会在这里,我们 Graticule Vector Vector

|      | Help       | Waveform            |
|------|------------|---------------------|
|      | Menu       | XY (Arrow selector) |
| Сору | MoveExpand |                     |

**Table 3–2: Front Panel Button Names (Cont.)**

*NOTE. The Configure, Function, and Measure buttons cannot be selected via remote.*

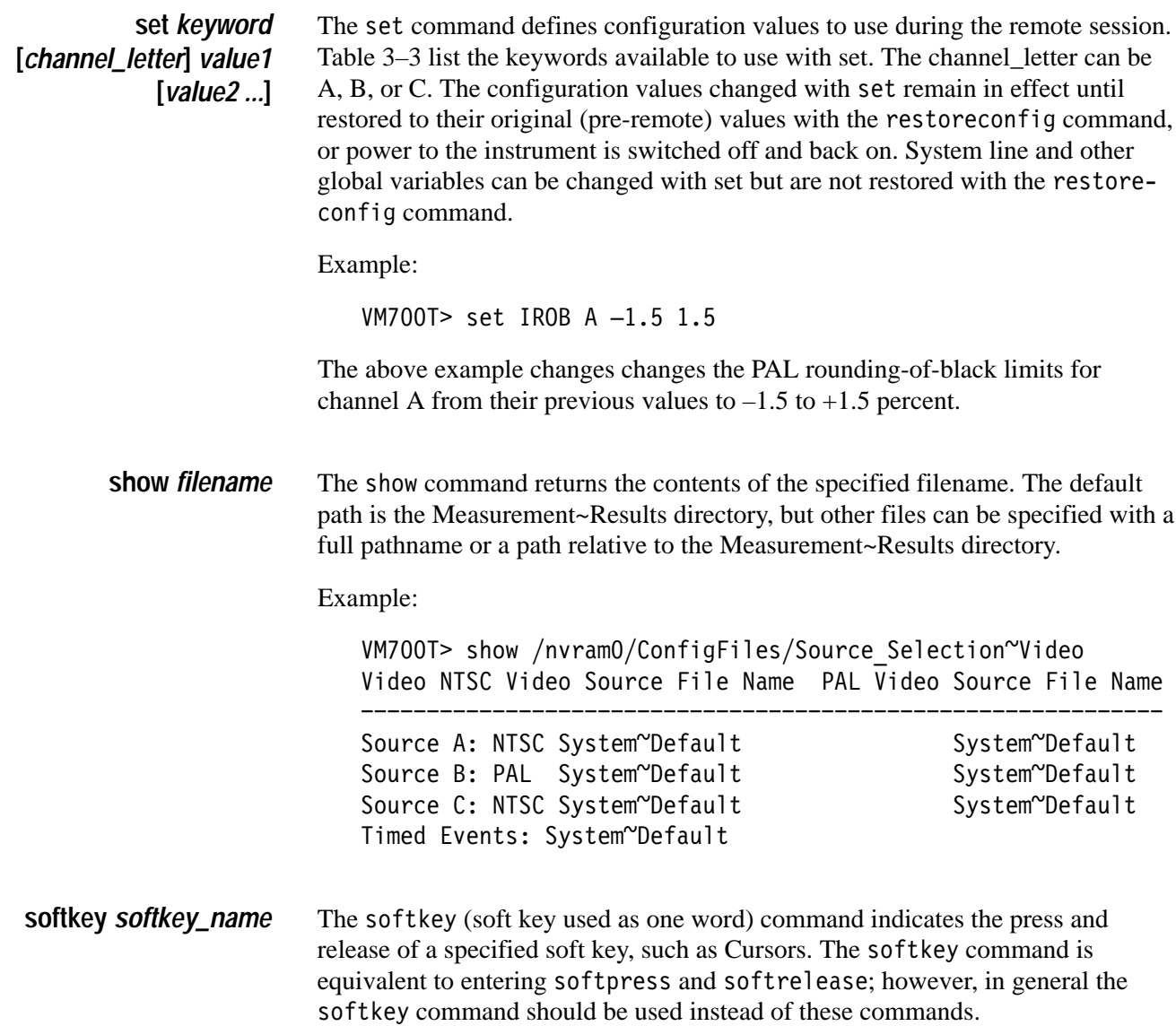

Example:

VM700T> softkey Select\_Graph

The general rule for forming a *softkey\_name* is to take the spelling and capitalization from the soft key name on the display, omit the variable part and join the words with \_ (underscore). For example, the *softkey\_name* for the Noise 15.03 dB soft key is Noise\_dB, and for 1H Display it is H\_Display.

For soft keys that perform toggle operations (such as on/off), the soft key name is followed by a colon (:). For example, Plot: ON or Freq: LINEAR. The soft key displays the current status of the toggle. To name toggle keys, use the function name, with appropriate capitalization, up to (but not including) the colon.

### **Get and Set Keywords**

The Echo and Error Rounding keywords used with the get and set commands are shown in Table 3–3. For each get/set keyword, the table shows the syntax of the set command and the get result, a description of what the keyword does, and the upper and lower limits of its range.

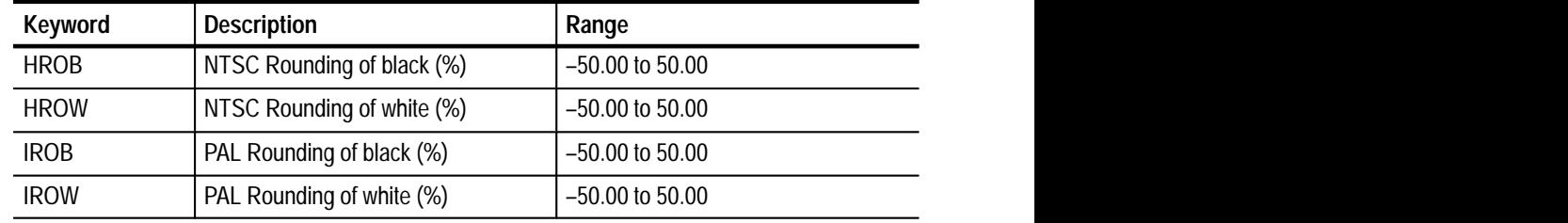

#### **Table 3–3: Keywords: for get and set commands**

# **Index**

F

# **Index**

# **Symbols**

+V Phase Only soft keys, +V, 2–9 –V Phase Only soft keys, –V, 2–4, 2–9

# **A**

Accept Input soft key, 1–8 Acquire soft key, 2–3, 2–8 Acquire submenu +V Phase Only, 2–4, 2–9 –V Phase Only, 2–4, 2–9 Special Position, 2–4, 2–8 Average Num soft key, 2–2, 2–7

# **B**

Bar Left soft key, 2–10 Bar Right soft key, 2–10 Bar Top soft key, 2–9 buttons Configure,  $1-1$ ,  $3-4$ Echo, 2–2 Function, 3–4 Measure, 3–4 Menu, 2–7 names, front panel, 3–3

# **C**

Cancel soft key, 1–5 Change Display soft key, 2–8 changing, Video Source file, 1–6, 1–7 command format, 3–2 commands get, 3–3 getresults, 3–3 hard key, 3–3 set, 3–4 show, 3–4 soft key, 3–4 configuration begin,  $1-1$ steps, 1–1 Configure button, 1–1, 3–4 Configure Files soft key, 1–2 configuring Echo Rounding limit file, 1–3

Source Selection Video, 1–8 Video Source files, 1–6 Copy soft key, 3–1 cursor dashed line, moving, 2–8 enabling/disabling, 2–8 solid line, moving, 2–8 Cursor 1 soft key, 2–4, 2–8 Cursor 2 soft key, 2–4, 2–8 Cursors On soft key, 2–4, 2–8 Cursors soft key, 2–2, 2–7 Cursors submenu Cursor 1, 2–4, 2–8 Cursor 2, 2–4, 2–8 Cursors On, 2–4, 2–8 Set Default, 2–8 Curve 2 (dB) soft key, 2–4 Curve 2 (ON/OFF) soft key, 2–4 Curve 2 graticule, 2–1

# **D**

delete Echo Rounding Limit file, 1–5 Delete soft key, 1–5 Diff soft key, 2–4 display expansion factor, setting, 2–8 display, Echo, 2–1 Done soft key, 1–4

# **E**

Echo Acquire submenu +V Phase Only, 2–4 –V Phase Only, 2–4 Special Position, 2–4 Cursors submenu Cursor 1, 2–4 Cursor 2, 2–4 Cursors On, 2–4 Diff, 2–4 display, explained, 2–1 Grats submenu Curve 2 (dB), 2–4 Curve 2 (ON/OFF), 2–4 Main menu Acquire, 2–3 Average Num, 2–2

Cursors, 2–2 Grats, 2–3 Rescale, 2–3 Special Position submenu Exit, 2–5 Pulse Pos Default, 2–5 Set Default, 2–5 Echo and Rounding Limit file, 1–1 Echo button, 2–2 Echo Rounding limit file changing, 1–3, 1-5 configuring, 1–3 deleting, 1–5 Echo\_Rounding soft key, 1–3 execute (VM700T Command), 3–2 Exit soft key, 2–5, 2–10

## **F**

filename, specifying, 1–3 files deleting, 1–5 Echo and Rounding limit, 1–1 Echo Rounding limit, changing, 1–3 Source\_Selection Video, 1–1 Video Limit file, creating, 1–3 Video Limit, changing, 1–3 Video Source, 1–1 Video Source, changing, 1–6, 1–7 format, commands, 3–2 Function button, 3–4 soft key, 3–1

## **G**

get (VM700T Command), 3–3 get keywords list, 3–5 getresults (VM700T Command), 3–3 Grats soft key, 2–3 Grats Submenu Curve 2 (dB), 2–4 Curve 2 (ON/OFF), 2–4

## **H**

hard key (VM700T Command), 3–3

## **I**

ITS Search soft key, 2–8

# **K**

keywords, list, 3–5

# **L**

Leave Directory soft key, 1–5 Log soft key, 3–1

### **M**

measurement locations, setting, 2–8 Menu button, 2–7 menus Echo, 2–2 Acquire, 2–4 Cursors, 2–4 Grats, 2–4 Main, 2–2 Special Position, 2–5 Rounding Errors, 2–7 Acquire, 2–8 Cursors, 2–8 Main, 2–7 Special Position, 2–9

# **N**

name list, front panel buttons, 3–3 naming files, 1–3 No Change & Exit soft key, 1–5, 1–7, 1–8

# **P**

parameters, changing Video Source file, 1–7 prompt, VM700, 3–2 Pulse Pos Default soft key, 2–5

# **R**

Ref (bl) soft key, 2–10 Remote Control, GPIB Interface, 3–1 remote control command format, 3–2 Report soft key, 3–1 Rescale soft key, 2–3, 2–8 Rounding Errors Acquire submenu +V Phase Only, 2–9 –V Phase Only, 2–9 Special Position, 2–8

Cursors submenu Cursor 1, 2–8 Cursor 2, 2–8 Cursors On, 2–8 Set Default, 2–8 defined, 2–6 Main menu Acquire, 2–8 Average Num, 2–7 Change Display, 2–8 Cursors, 2–7 ITS Search, 2–8 Rescale, 2–8 menu, 2–7 Special Position submenu Bar Left, 2–10 Bar Right, 2–10 Bar Top, 2–9 Exit, 2–10 Ref (bl), 2–10 Set Default, 2–9 RS-232C port, remote operations, 3–1

# **S**

second graticule, Curve 2, 2–1 set (VM700T Command), 3–4 Set Default soft key, 2–5, 2–8, 2–9 Set Default submenu, Set Default, 2–9 set keywords list, 3–5 show (VM700T Command), 3–4 soft key (VM700T Command), 3–4 soft keys +V Phase Only, 2–4, 2–9 –V Phase Only, 2–4, 2–9 Accept Input, 1–5, 1–8 Acquire, 2–3, 2–8 Average Num, 2–2, 2–7 Bar Left, 2–10 Bar Right, 2–10 Bar Top, 2–9 Cancel, 1–5 Change Display, 2–8 Configure Files, 1–2 Copy, 3–1 Cursor 1, 2–4, 2–8 Cursor 2, 2–4, 2–8 Cursors, 2–2, 2–7 Cursors On, 2–4, 2–8 Curve 2 (dB), 2–4 Curve 2 (ON/OFF), 2–4 Delete, 1–5

Diff, 2–4 Done, 1–4 Echo\_Rounding, 1–3 Exit, 2–5, 2–10 Function, 3–1 Grats, 2–3 ITS Search, 2–8 Leave Directory, 1–5  $Log, 3-1$ No Change & Exit, 1–5, 1–7, 1–8 Pulse Pos Default, 2–5 Ref (bl), 2–10 Report, 3–1 Rescale, 2–3, 2–8 Set Default, 2–5, 2–8, 2–9 Source\_Selection Video, 1–8 Special Position, 2–4, 2–8 System Default, 1–3 Update & Exit, 1–5, 1–8 Source Selection Video, configuring, 1–8 Source\_Selection Video, file, 1–1 Special Position soft key, 2–4, 2–8 Special Position submenu Bar Left, 2–10 Bar Right, 2–10 Bar Top, 2–9 Exit, 2–5, 2–10 Pulse Pos Default, 2–5 Ref (bl), 2–10 Set Default, 2–5 System Default soft key, 1–3

# **T**

template, using existing file, 1–3 terminal program, 3–1

# **U**

Update & Exit soft key, 1–5, 1–8

## **V**

V Phase Only soft keys, +V, 2–4 Video Limit file creating, 1–3 parameters, changing, 1–3, 1–5 Video Source file, 1–1 configuring, 1–6 editing, 1–6 specifying, 1–8

Video\_Source file, changing, 1–6 VM700> prompt, 3–2 VM700T Commands, execute, 3–2 VM700T commands get, 3–3 getresults, 3–3 hard key, 3–3 set, 3–4

show, 3–4 soft key, 3–4 VMT, remote applications, 3–1

# **W**

weighting factor, specifying, 2–7